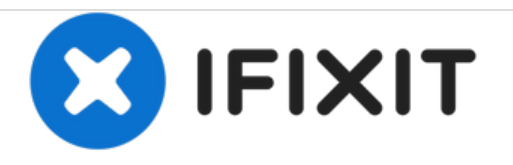

# **Texas Instruments TI-Nspire CX OS Replacement**

Try this if your Nspire CX (CAS) consistently restarts the OS, gets stuck in a boot loop, or won't turn on at all.

Written By: trogfield

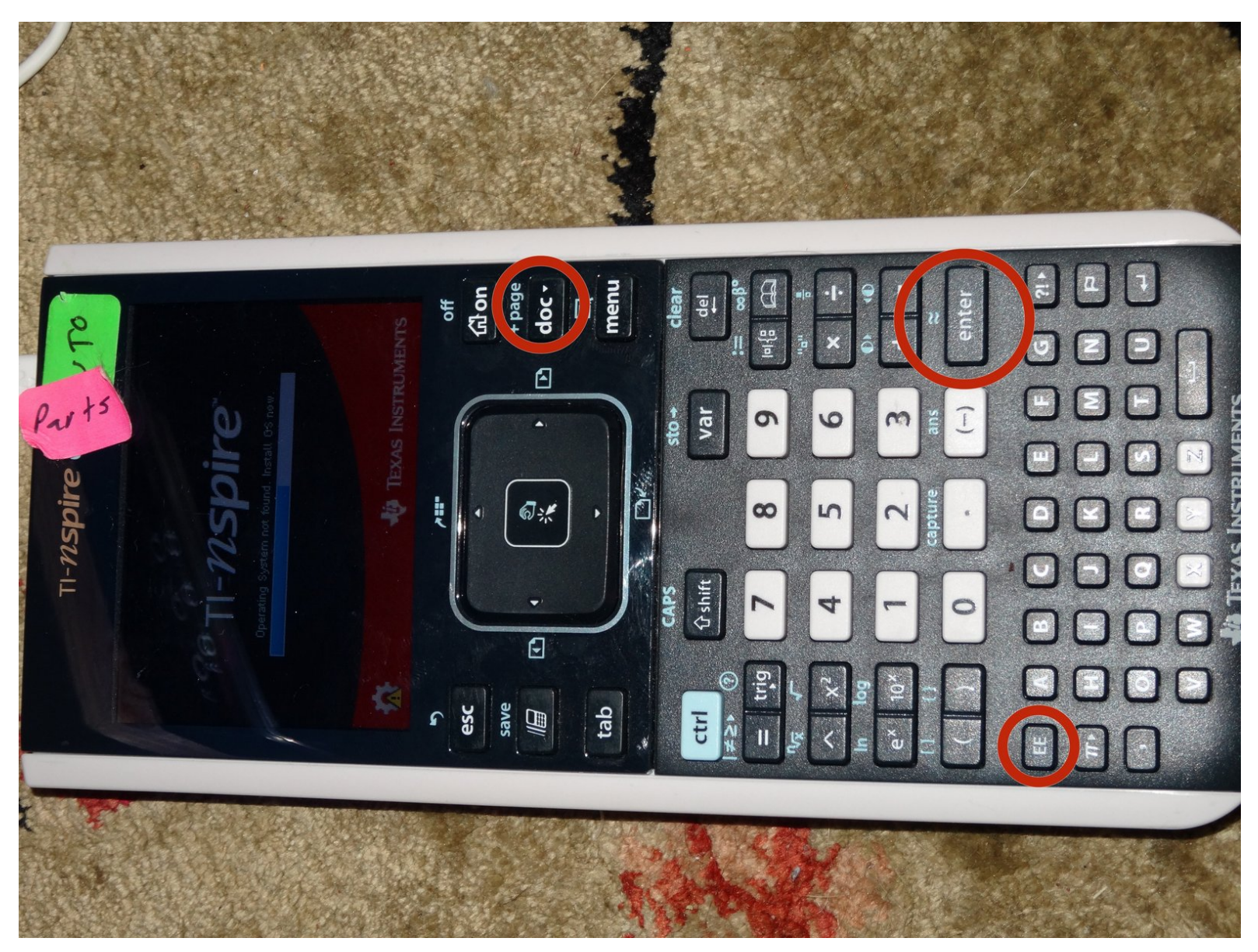

## **INTRODUCTION**

If your Nspire CX (CAS) isn't functioning properly, there's likely something wrong with the Operating System (OS). There are multiple ways to re-install the OS.

## **PARTS:**

USB-A to mini [USB-B](https://www.amazon.com/AmazonBasics-USB-2-0-Cable-Male/dp/B00NH11N5A) cable (1)

### **Step 1 — Try the built-in recovery tools.**

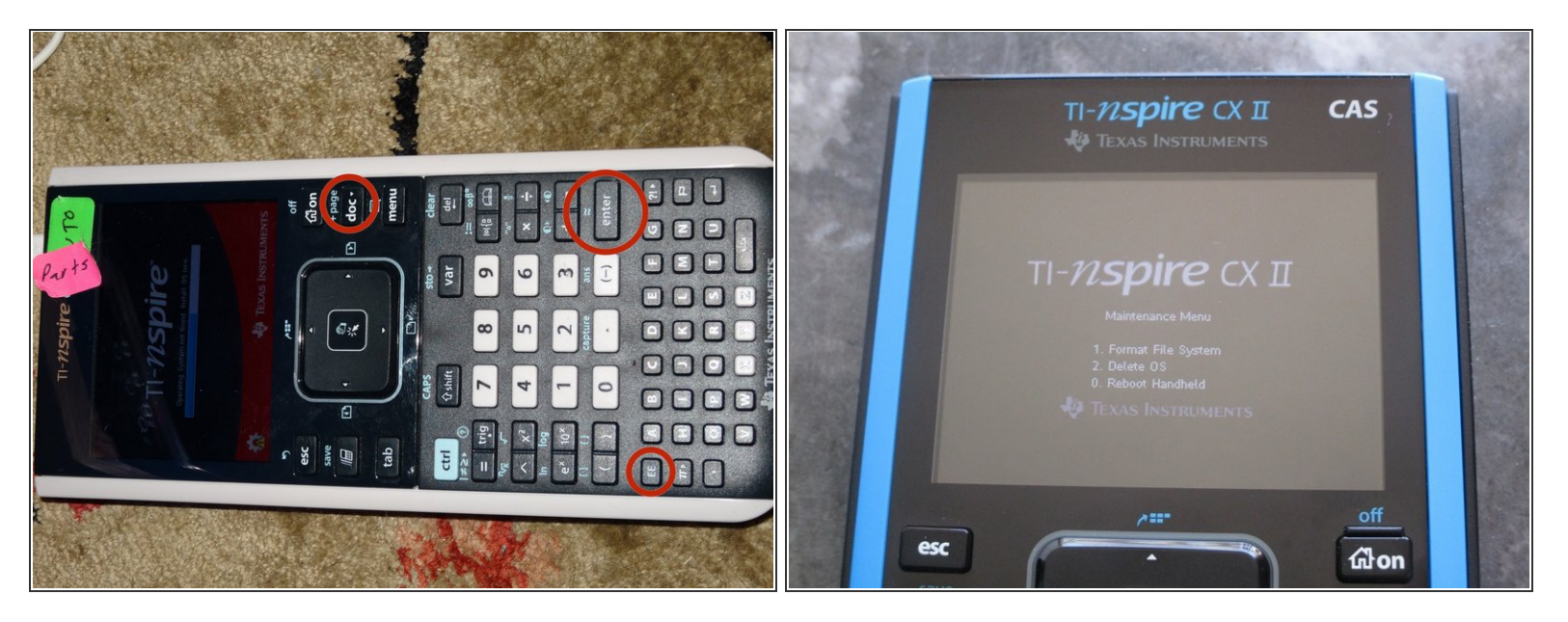

- Hold **[doc]**, **[enter]**, and **[EE]** at the same time.
	- Make sure battery is fully charged.
	- While still holding down the buttons, press the reset button located on the back of the calculator.
	- $\odot$  If the calculator doesn't power on automatically, keep holding down the buttons, then press the **[on]** key (twice in a row if necessary).
	- Select [0] first to reboot the calculator, if it does not help, press [2] to delete the OS.
- Alternatively, remove the battery, hold down the buttons, then connect the calculator to a power source.  $\bullet$ 
	- After the 'replace battery' warning appears, connect the battery and try the button combinations again.  $\bullet$

#### **Step 2**

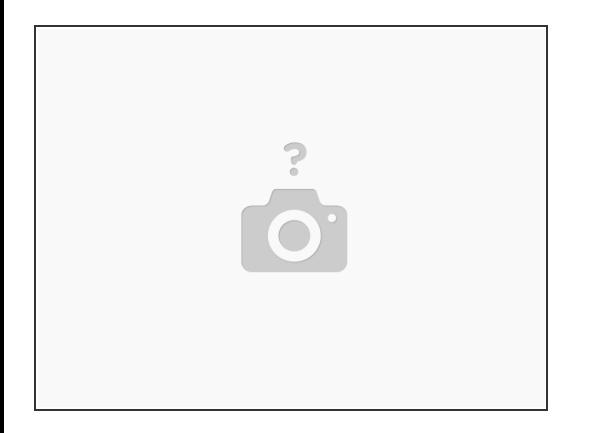

- Download and install the TI-Nspire Computer Link Software.
	- **Go to <u>TI's [website](https://education.ti.com/en/software/search)</u> and select your type of Nspire CX for the Technology box. Select** 'connectivity software' for the View box.
- Download the correct OS for your Nspire.
	- Go to TI's [website](https://education.ti.com/en/software/search) and select your type of Nspire CX for the Technology box. Select 'Handheld' Operating System' for the View box.
- Connect your calculator to your computer via the USB A to mini USB B cable (the charging cable).
- Launch the TI-Nspire Link Software on your computer. It should automatically detect your calculator.
- Go to 'tools' in the top left hand corner and select 'install OS'. Select the OS you downloaded and the software will install it.

If your calculator still will not turn on, contact TI Cares to see if they can get it back to working state: <https://education.ti.com/en/contact-us>